## **คู่มือการใช้งาน Wireless NU มหาวิทยาลัยนเรศวร**

ขั ้นตอนการใช้งาน

1. เปิ ดสวิทย์ไวเลสบนเครื่อง (แล้วแต่รุ่นและยี่ห้อของคอมพิวเตอร์)

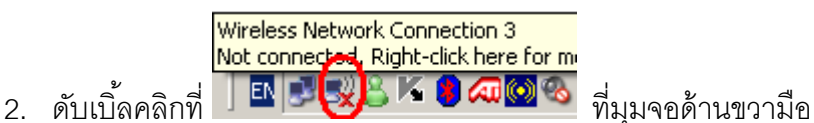

3. จะเกิดหน้าต่างดังรูป เสร็จแล้วเลือก ที่แถบ Wireless NU จากนั้นเลือกคลิกที่ปุ่ม Connect

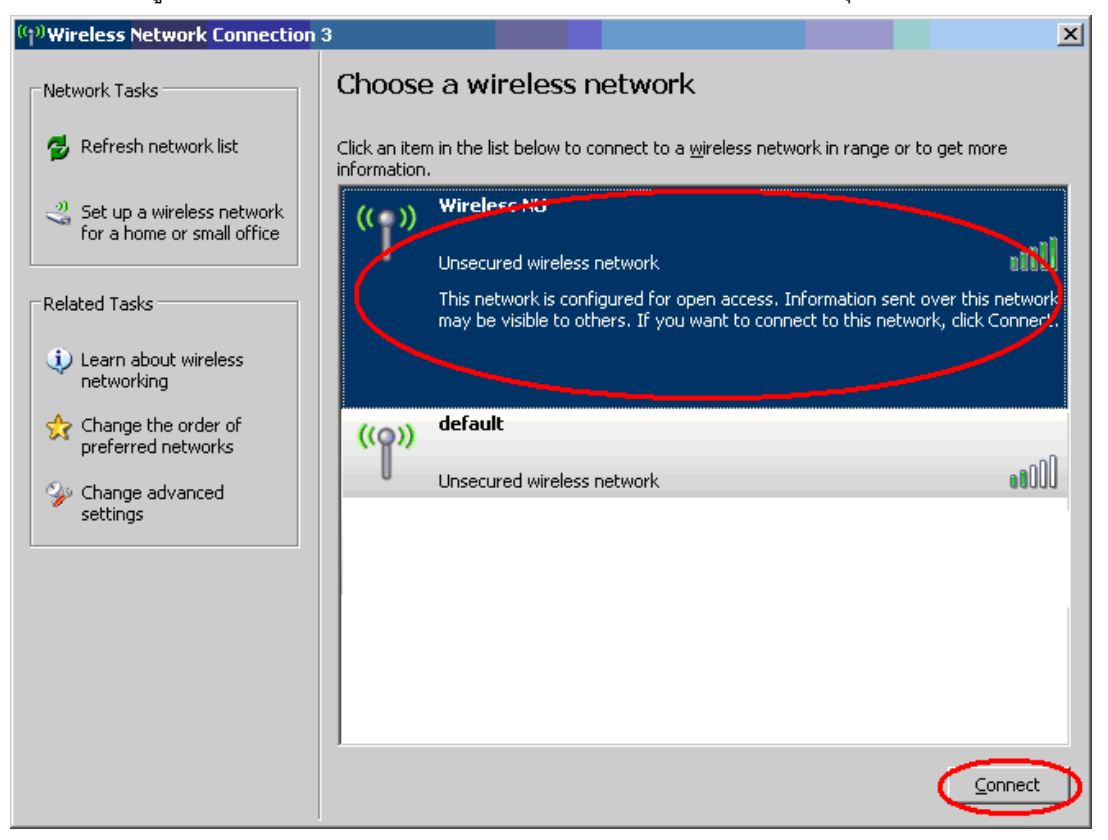

4. จะเกิดหน้าต่างดังรูป เสร็จแล้วเลือกที่ปุ่ม <u>C</u>onnect Anyway

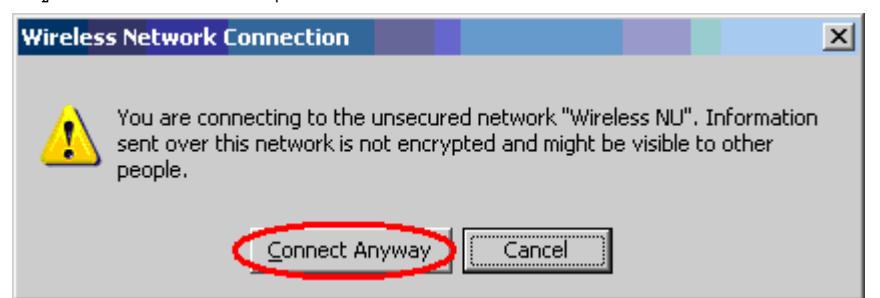

5. จะกลับมาที่หน้าต่างเดิม จะสังเกตุเห็น อุปกรณ์เชื่อมต่อเรียบร้อยแล้ว ให้ปิดหน้าต่างนี้

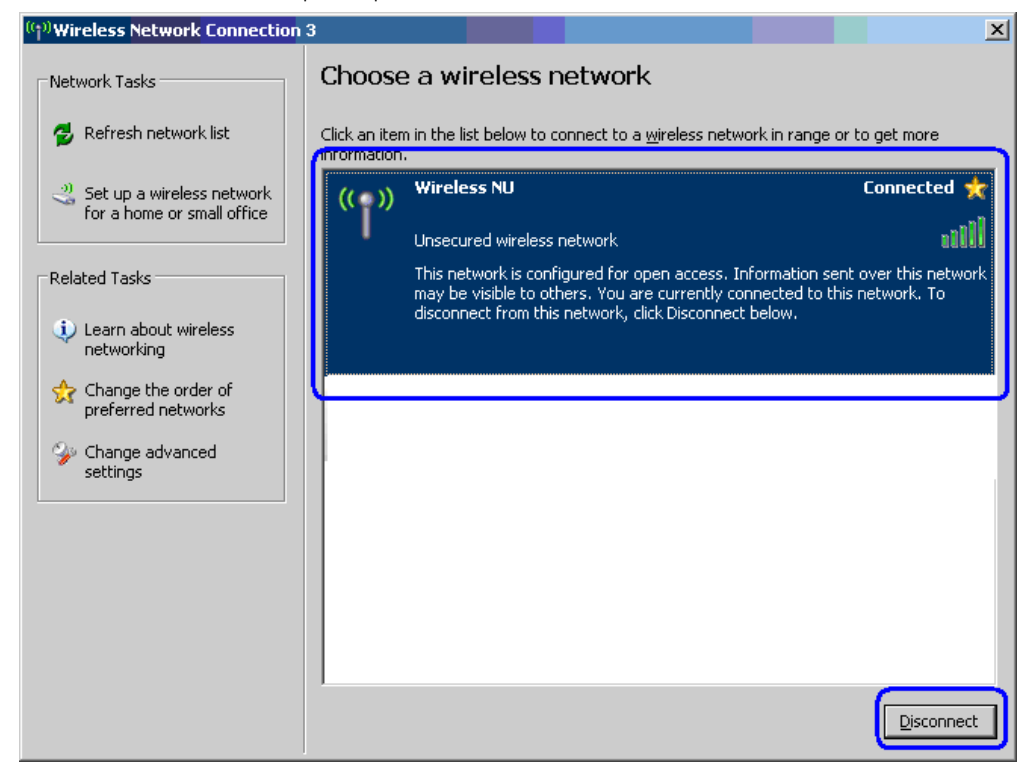

6. เปิ ดโปรแกรม Internet Explorer และเปิ ดเว็บใด ๆ จะเกิดหน้าจอดังรูปด้านล่าง ให้ใส่ USERNAME และ PASSWORD ของมหาวิทยาลัย แล้วกด ปุ่ม Log In หรือ Enter

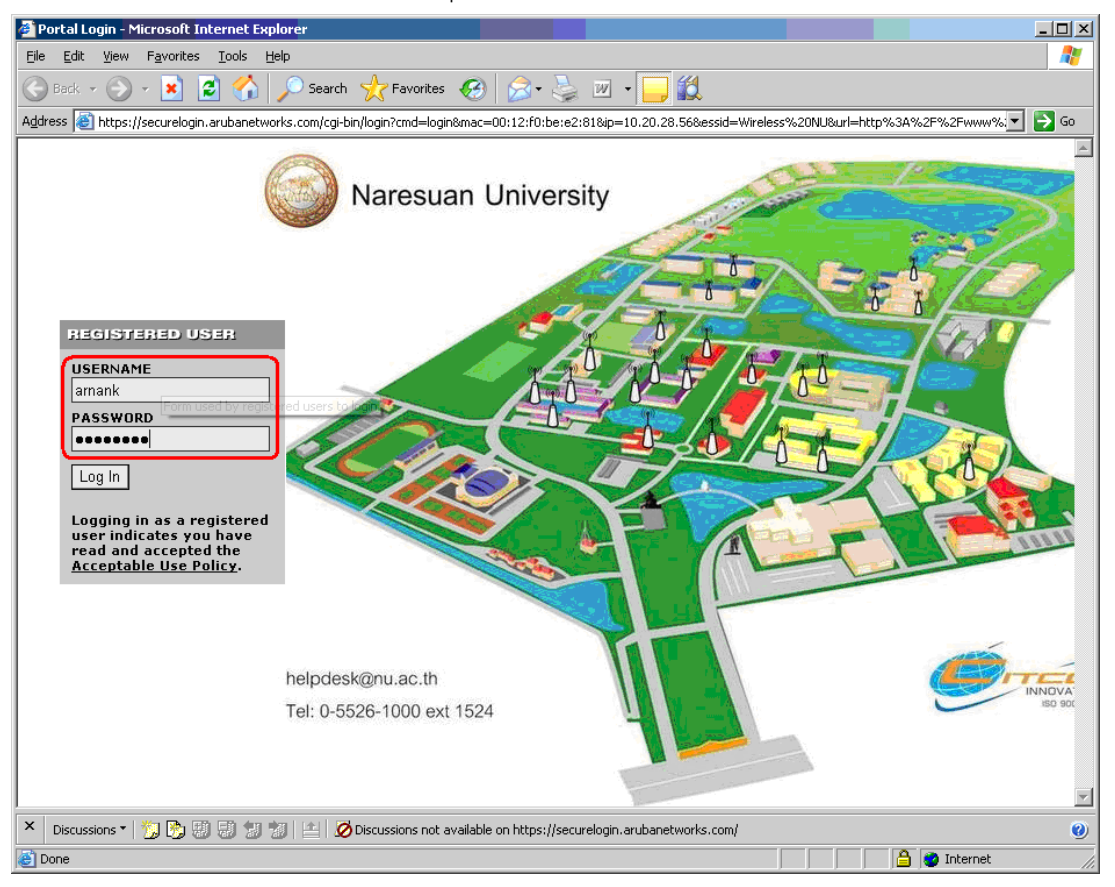

หากกรอก USERNAME หรือ PASSWORD ผิดจะไม่สามารถใช้งานได้และมีข้อความว่า Authentication failed ดังรูปด้านล่าง

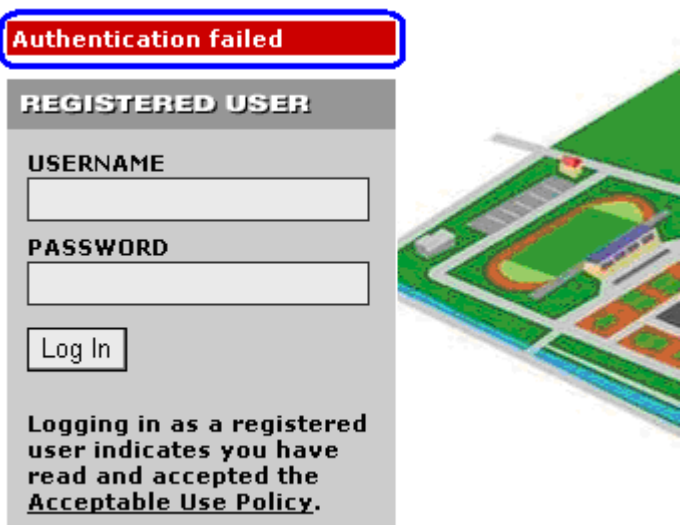

7. เมื่อ ใส่ USERNAME และ PASSWORD ถูกต้องจะเปลี่ยนหน้าจอดังรูป แล้วจะกลับไปยังเว็บไซต์ที่เปิด **เสร็จสิ้นขั้นตอนการเข้าใช้งาน** 

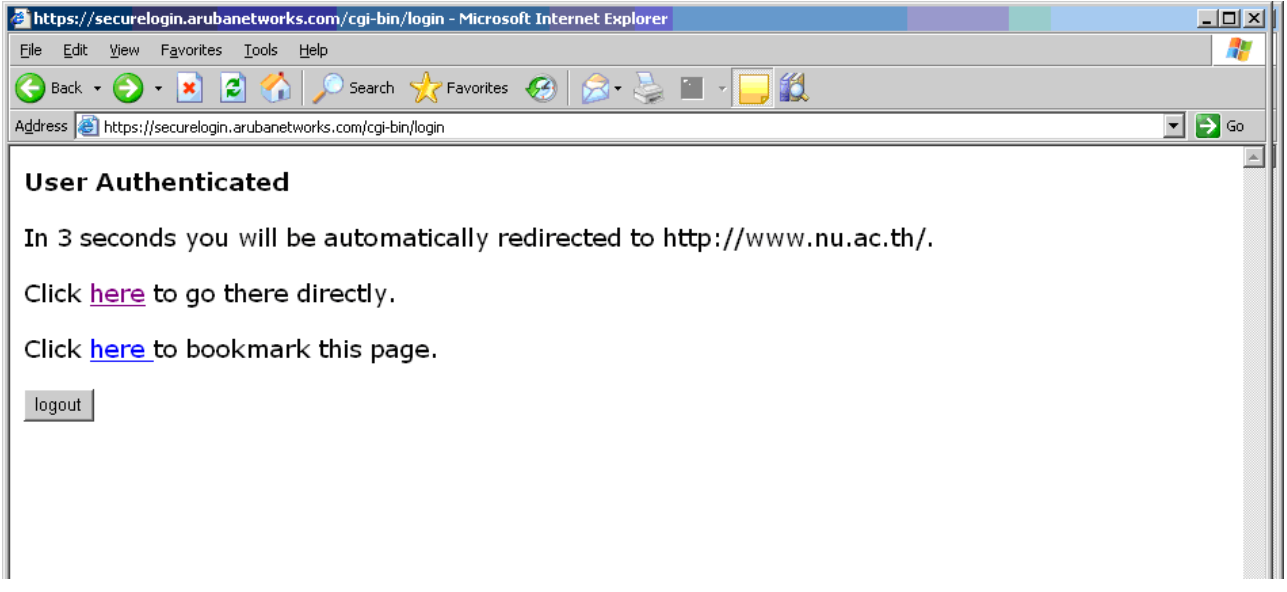

8. เมื่อต้องการเลิกใช้งาน จะมีหน้าต่างเล็ก ๆ ใช้ออกจากระบบ เมื่อต้องการเลิกใช้งาน ให้คลิกเลือก Click to Logout จะเป็ นการออกจากระบบอย่างสมบูรณ์

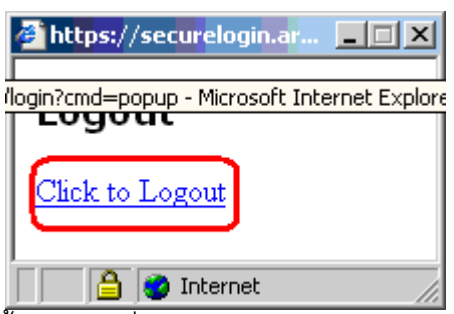

**หมายเหตุ** สำหรับการเข้าใช้งานในครั้งต่อไปให้เริ่มทำในข้อ 6 ได้ทันที